## **ΓΕΝΙΚΕΣ ΟΔΗΓΙΕΣ ΓΙΑ ΚΑΜΕΡΕΣ ΜΕ CamHi**

Για να βάλουμε την κάρτα SIM, ανοίγουμε το πάνω μέρος της κάμερας, και τη τοποθετούμε όπως δείχνει στην εικόνα (στην εικόνα η κάρτα είναι έξω και κουμπώνει πλήρως μέσα στο μεταλλικό ΔΕΝ ξεχνάμε η κάρτα sim να είναι χωρίς PIN

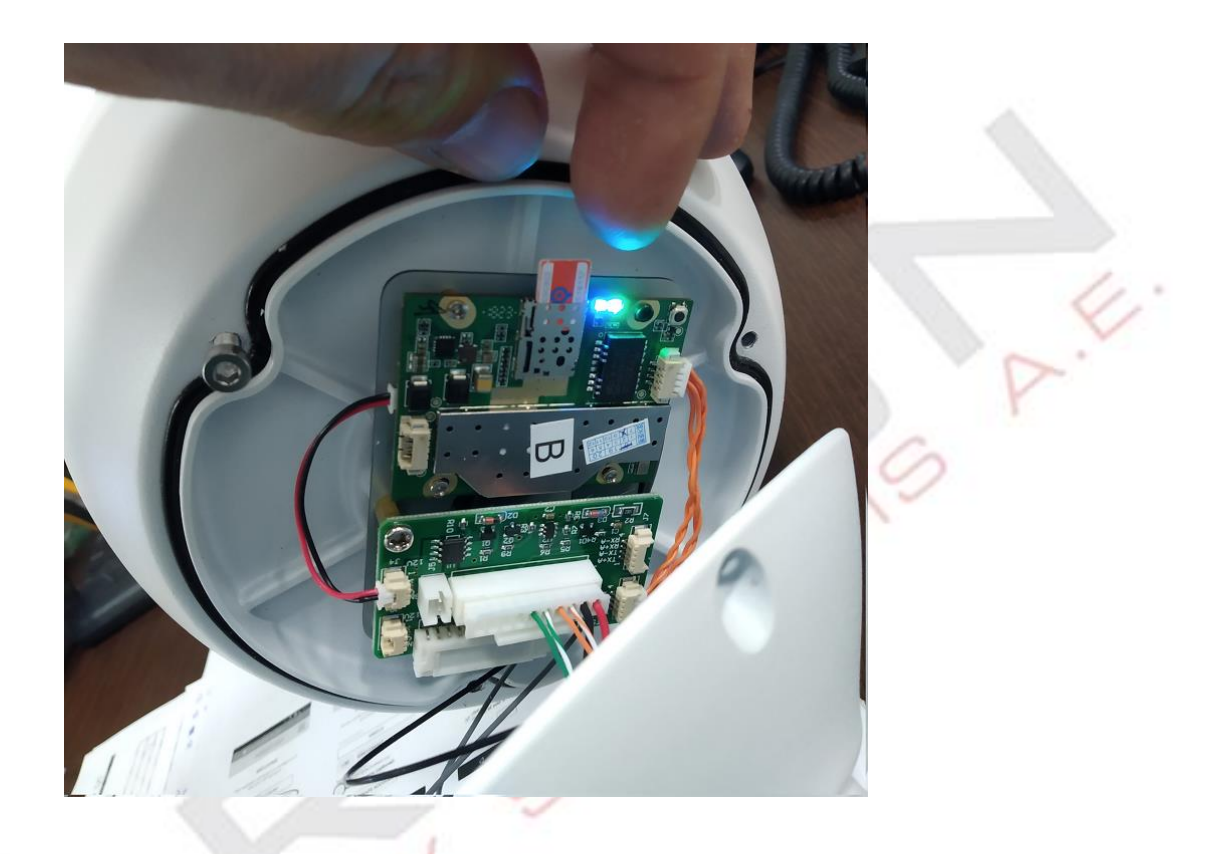

Για να αντικαταστήσουμε τη κάρτα SD, ανοίγουμε το πίσω μέρος της κάμερας η κάρτα στη φωτογραφία φαίνεται έξω, κουμπώνει μέχρι μέσα

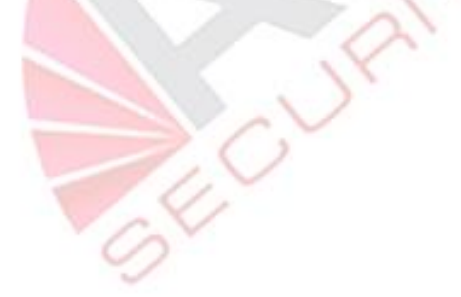

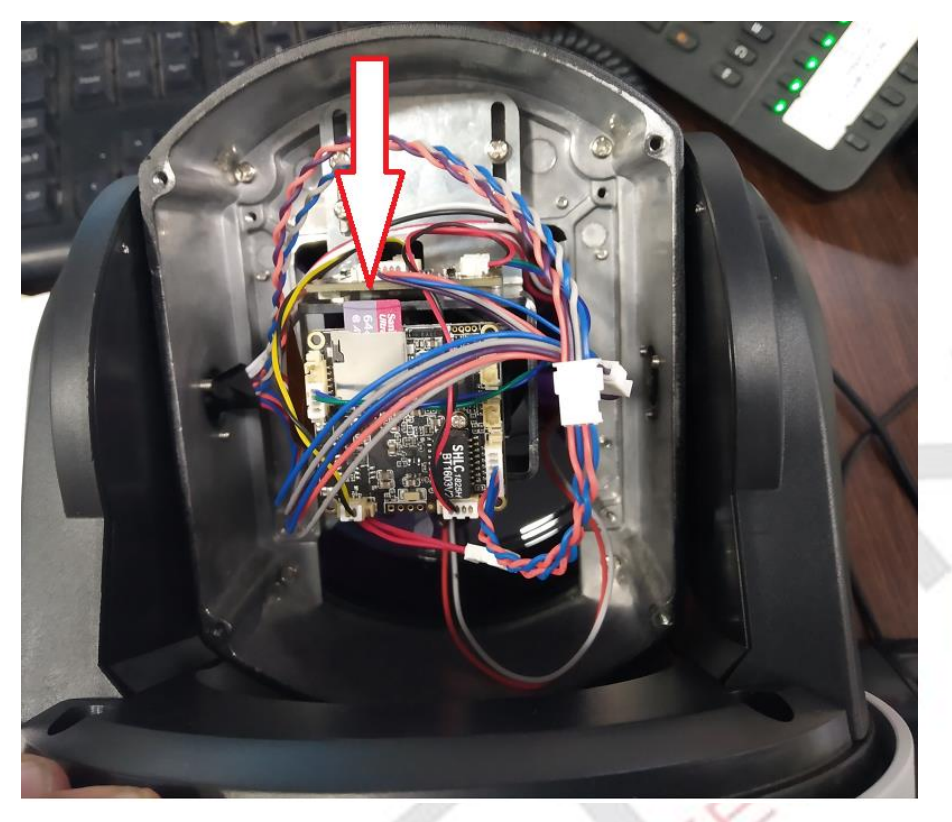

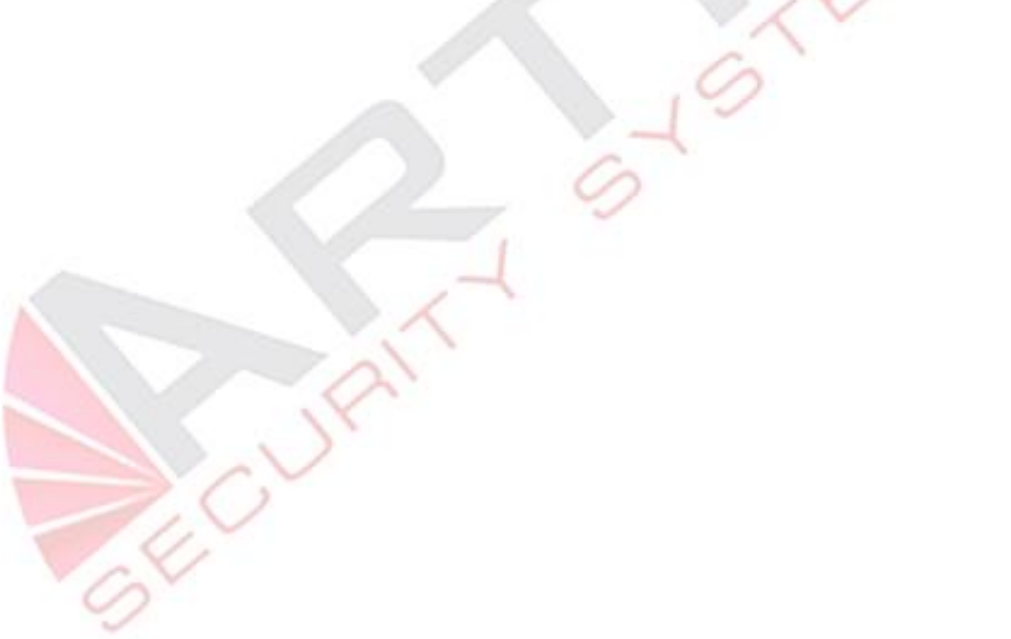

Το solar πάνελ έχει 2 καλώδια τα οποία πρέπει να μπουν στη κλέμα που διαθέτει η μπαταρία για τη φόρτιση το φις toy solar , πρέπει να κοπεί για να μπουν τα καλώδια + στο κόκκινο, - στο μπλε

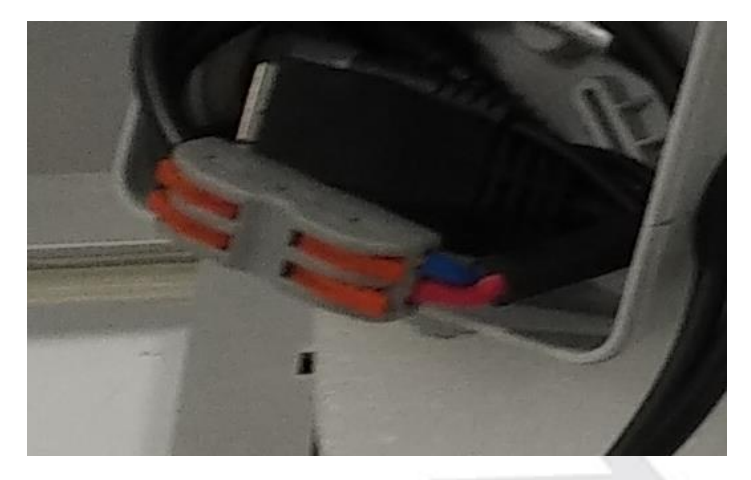

## **ΡΥΘΜΙΣΕΙΣ**

Αφού τελειώσουμε την εγκατάσταση, χρειαζόμαστε ένα κινητό τηλέφωνο η ένα Laptop

Στο κινητό κατεβάζουμε την εφαρμογή CamHi

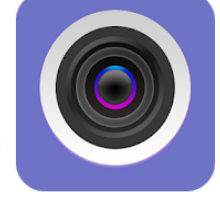

CamHi franck Tools **B** PEGI3 You don't have any devices.

\*\*\*\*\*5,918 ±

Install

E Add to Wishlist

 $\circ$   $\bullet$   $\angle$  R  $\Box$ 

Κατόπιν συνδεόμαστε στο WiFi δίκτυο MIFI\_XXXX, με κωδικό 1234567890 και ανοίγουμε τη εφαρμογή

## Πατάμε Add Camera Πατάμε Search Camera η εφαρμογή βρίσκει τη κάμερα και πατάμε πάνω της

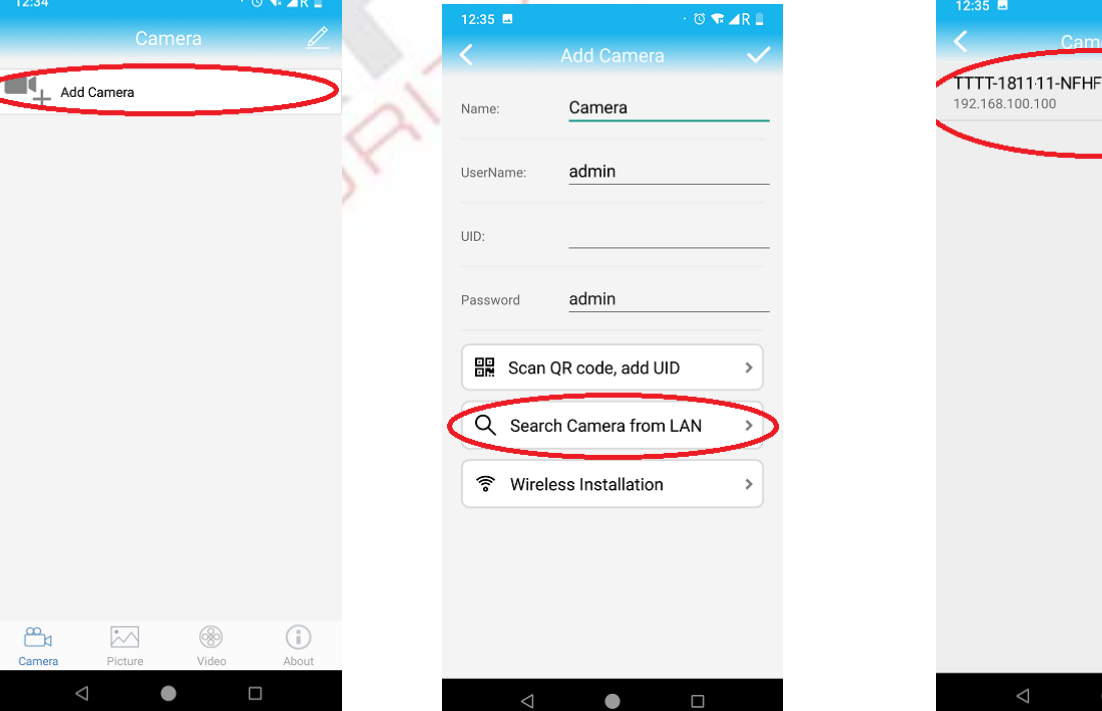

πατώντας πάνω της βλέπουμε έγγραφες στη SD card ζωντανά

Τα στοιχεία συμπληρώνονται η κάμερα φαίνεται online αν επιλέξουμε βιντεο βλέπουμε

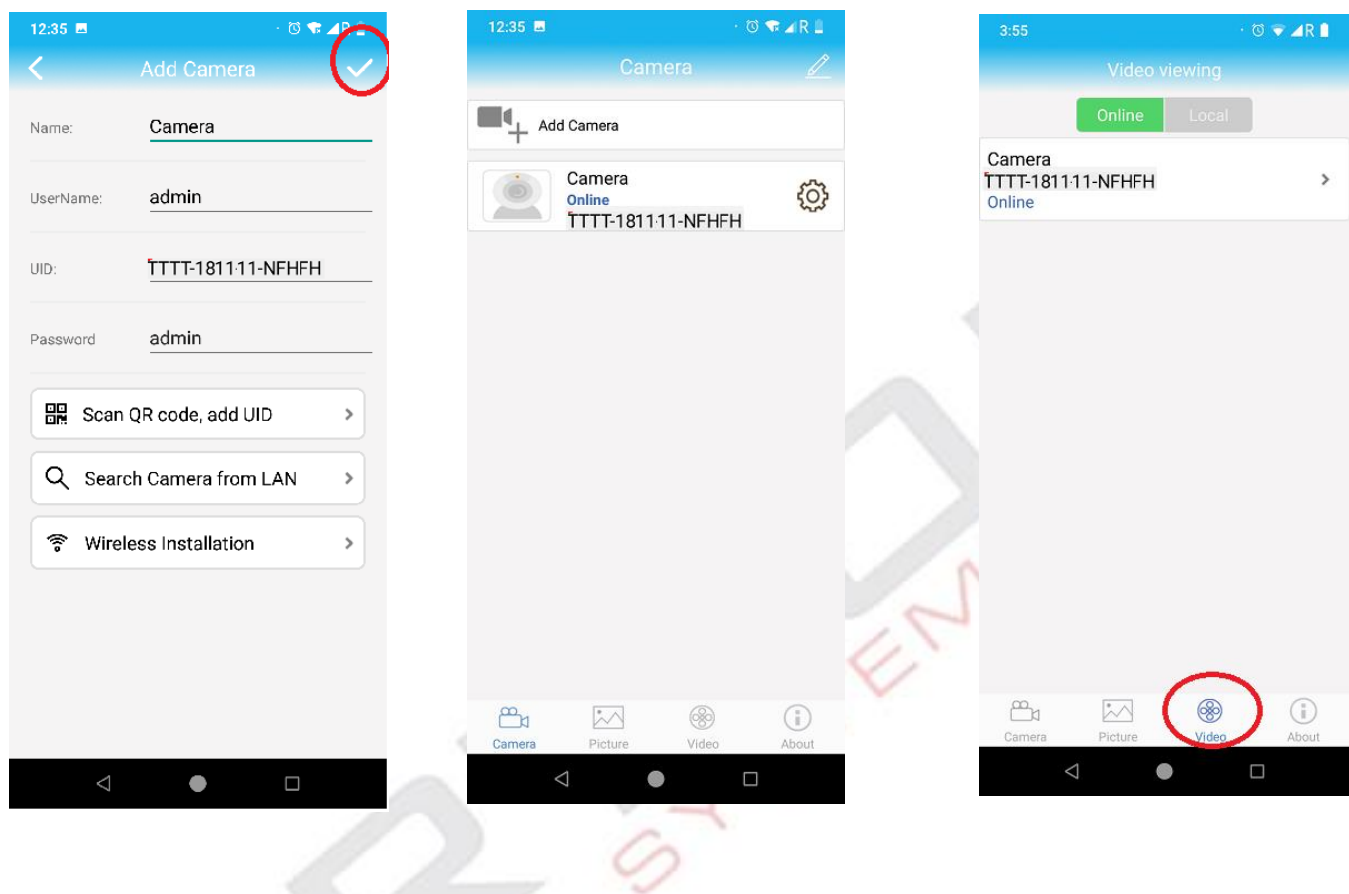

Σε περίπτωση που θέλουμε να η κάνουμε από λαπτοπ εγκαθιστούμε το πρόγραμμα CamHI από το CD η το κατεβάσουμε από το [www.camhi.top](http://www.camhi.top/)

συνδεόμαστε στο WiFI δίκτυο MIFI\_XXXX με κωδικό 1234567890

η εφαρμογή βρίσκει την κάμερα και την καταχωρούμε

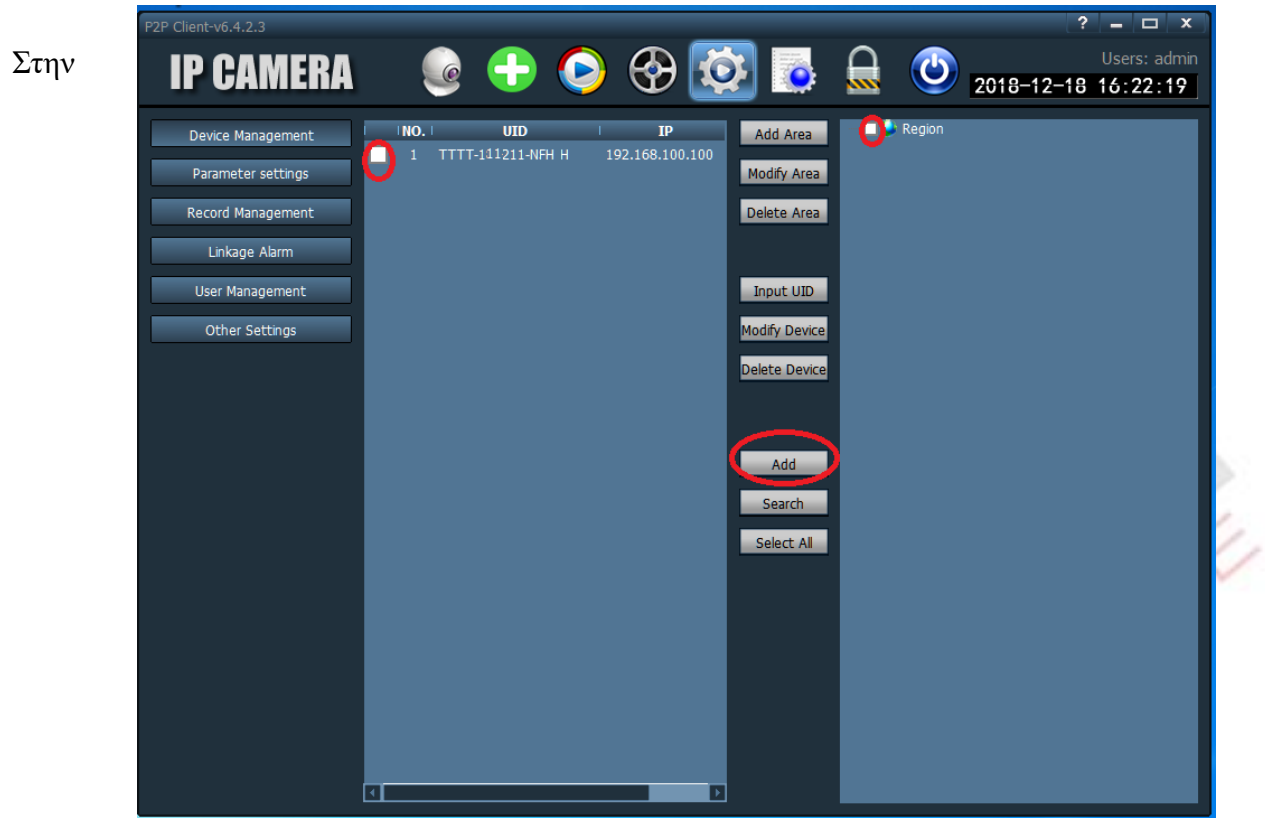

Συνέχεια μπορούμε να δούμε ζωντανά

| P2P Client-v6.4.2.3                                                                                                    |                                               |                                        | 2<br>$  x$                                                                                                    |
|----------------------------------------------------------------------------------------------------|-----------------------------------------------|----------------------------------------|----------------------------------------------------------------------------------------------------|
| <b>IP CAMERA</b>                                                                                                    |                                               |                                        | $\begin{array}{ccc} \color{red} \bigoplus \color{red} \bigoplus \color{red} \bigoplus \color{red} \bigoplus \color{red} \bigoplus \color{red} \bigoplus \color{red} \bigoplus \color{red} \bigoplus \color{red} \bigoplus \color{red} \bigoplus \color{blue} \bigoplus \color{blue} \bigoplus \color{blue} \bigoplus \color{blue} \bigoplus \color{blue} \bigoplus \color{blue} \bigoplus \color{blue} \bigoplus \color{blue} \bigoplus \color{blue} \bigoplus \color{blue} \bigoplus \color{blue} \bigoplus \color{blue} \bigoplus \color{blue} \bigoplus \color{blue} \$<br>Users: admin |
| List<br>Region<br>- STITT- - MSLFH<br><b>Mill</b> Online <b>1</b><br>Current Screen<br>- ST 1-TTTT-1 FENSLFH<br>[ Online  <br><b>PTZ</b> | TITT-1L 1L -NSLFH<br>IP Camera                |                                        | 2018-12-18 16:30:57                                                                                                    |
| $\bigcirc$<br>o<br>ම<br>뎌                                                                                                    | 收回<br>Q                                       | <b>Since the Second</b>                | +Ô▶<br>H<br>×                                                                                                    |
| 画<br>悔                                                                                                    | <b>Source</b>                                 | <b>Time</b>                            | Event                                                                                                    |
|                                                                                                    | -NSLFH<br>$TTTT - 1$                          | 18-12-18 16:30:39                      | <b>Connect Success!</b>                                                                                                    |
|                                                                                                    | -NSLFH<br>$TTTT$ - $\blacksquare$             | 18-12-18 16:30:13                      | <b>Connect Success!</b>                                                                                                    |
| PRESET                                                                                                    | -NSLFH (test)<br>TTTET-T                      | 18-12-18 16:21:40<br>Disconnect        |                                                                                                    |
| <b>COLOR</b>                                                                                                    | -MNYTR<br>-NSI FH (test)<br>TTT <sub>-1</sub> | 18-12-18 16:21:04<br>18-12-18 16:19:46 | <b>Connect Failure!</b><br>Connect Successi                                                                                                    |
|                                                                                                    |                                               |                                        |                                                                                                    |

καθώς και αναπαραγωγή,

για αναπαραγωγή επιλέγουμε την κάμερα την ώρα και πατάμε αναζήτηση, κατόπιν βγαίνει λίστα στα αριστερά με τις εγγραφές, τις οποίες επιλέγουμε

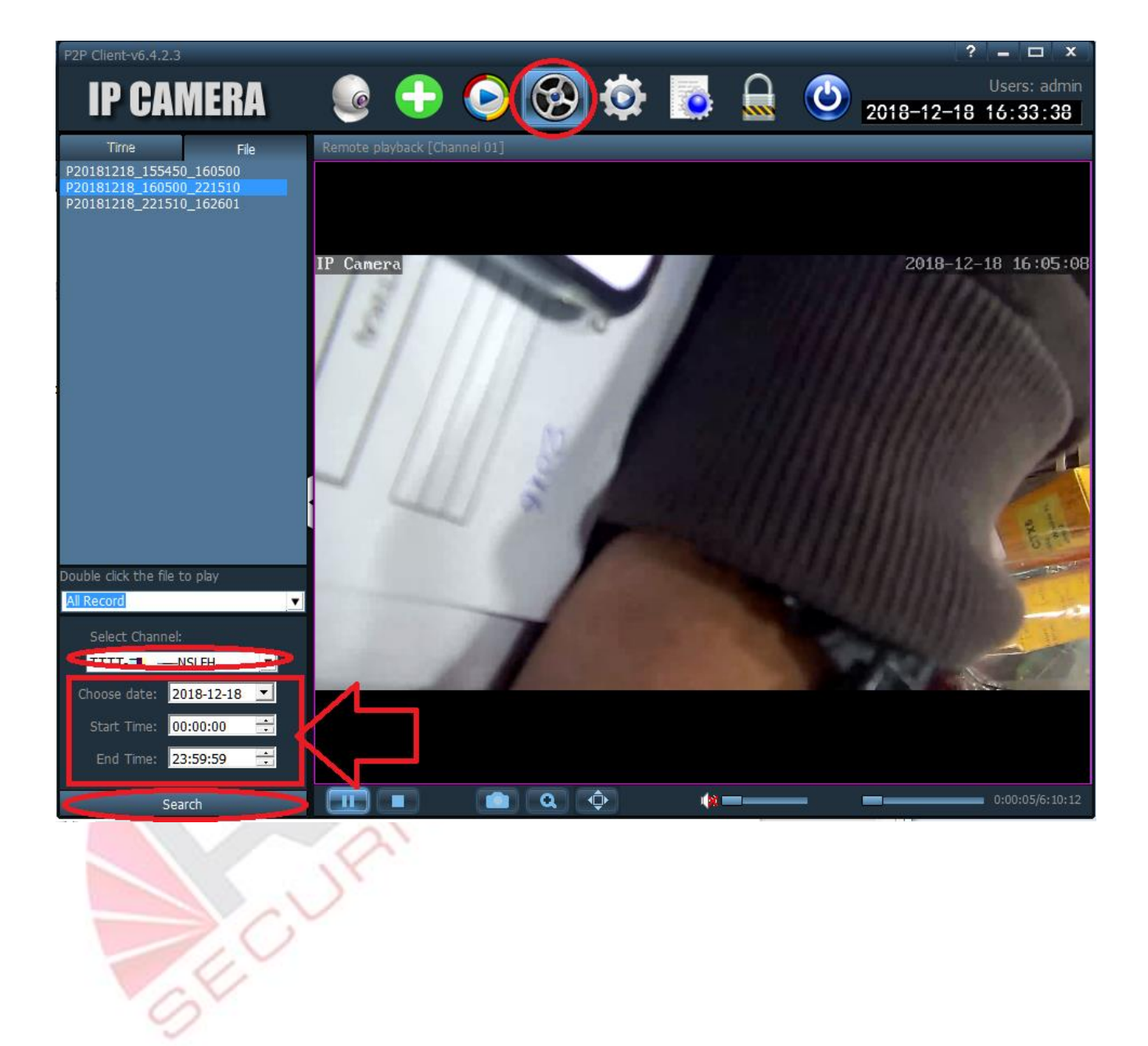

## **GPRS Router**

Η κάμερα περιλαμβάνει ένα 3G/4G router, το οποίο χρειάζεται κάρτα SIM χωρίς PIN, και συνήθως δίνει ίντερνετ αμέσως και χωρίς καμία ρύθμιση, δοκιμάστηκε επιτυχώς με κάρτες Q, WIND, COSMOTE, FROG ΧΩΡΙΣ ΚΑΜΙΑ ΡΥΘΜΙΣΗ

Αν για οποιοδήποτε λόγο χρειάζεται να κάνουμε κάποιο ρύθμιση, εφόσον έχουμε συνδεθεί με κινητό ή laptop στο WIFI MIFI\_XXXX, password =1234567890

Ανοίγουμε την σελίδα [http://192.168.100.1](http://192.168.100.1/) επιλέγουμε αγγλικά πάνω δεξιά, και βάζουμε κωδικό admin

Επιλέγουμε Network settings192.168.100.1/index.html#ho (i)  $\overline{2}$  $FDD\_LTE$  20210  $||$  $\bigoplus$ 11  $\bigoplus$  $\Box$  $4G$ Modify Login Password Logout English SMS Phonebook **Advanced Settings Quick Settings** ... **Connect Status Network Settings Connected Devices**  $(ON)$ Wireless Broadband Mode > **Network Settings** ⋗  $0.63Kb/s$ **Wi-Fi Settings** 8.04Kb/s wireless 00:00:17 **Status Information Statistics ICCID** 8930090902181518117 **IMEI** 358511042328702 **IMSI** 202091203782952 **Signal Strength**  $-108$  dBm **Network Name(SSID)** MIFI\_4379 Not set, click Settings Detail Information >

Copyright @ 2007-2017 All rights reserved

Επιλέγουμε τα σωστά APN όπως μας έδωσε ο πάροχος κινητής τηλεφωνίας

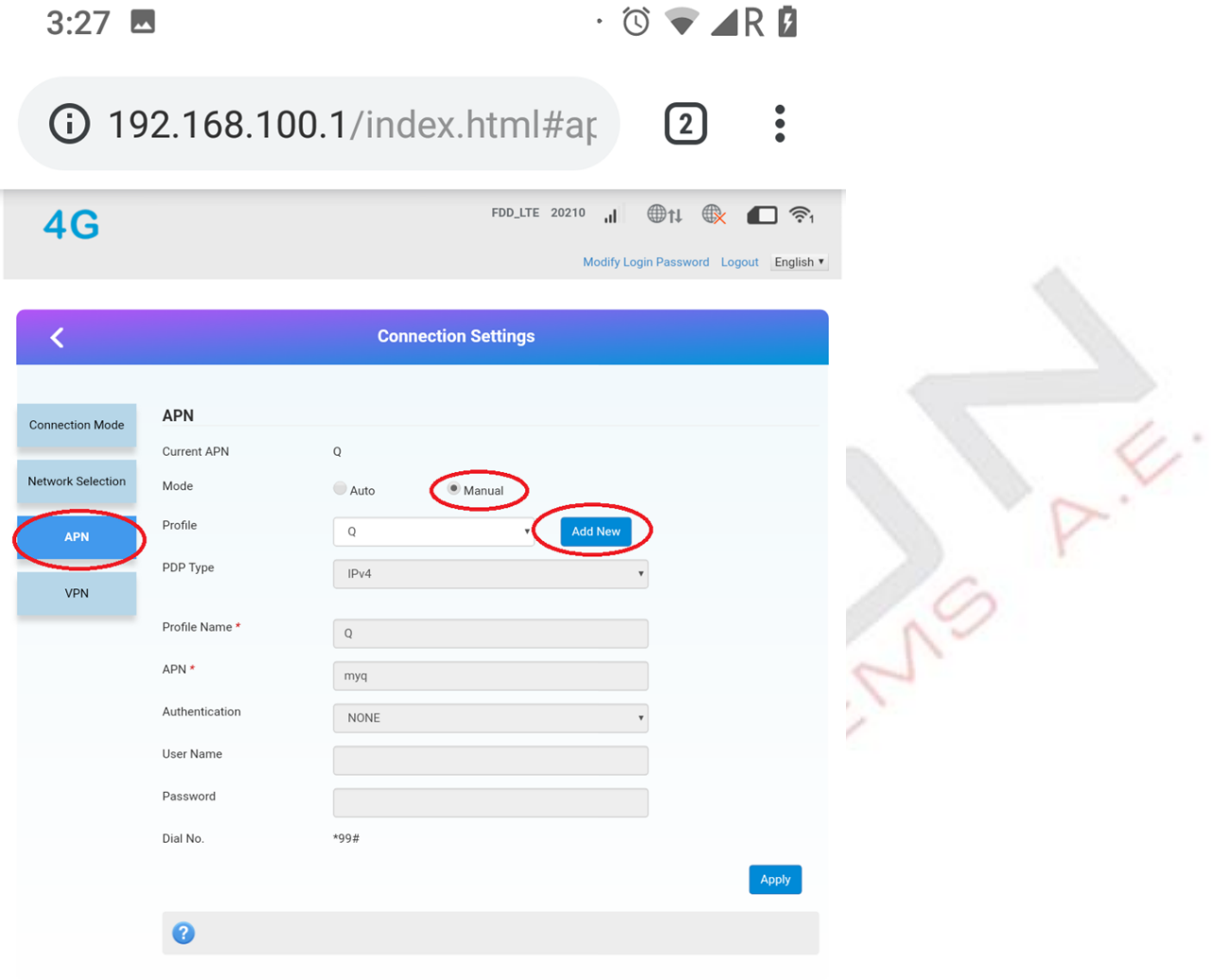

Copyright @ 2007-2017 All rights reserved

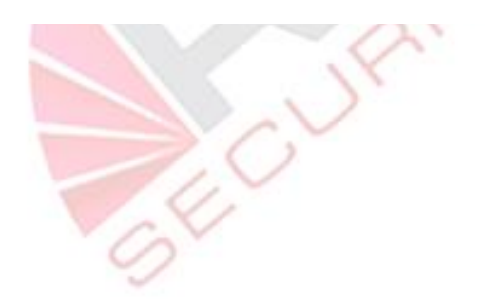

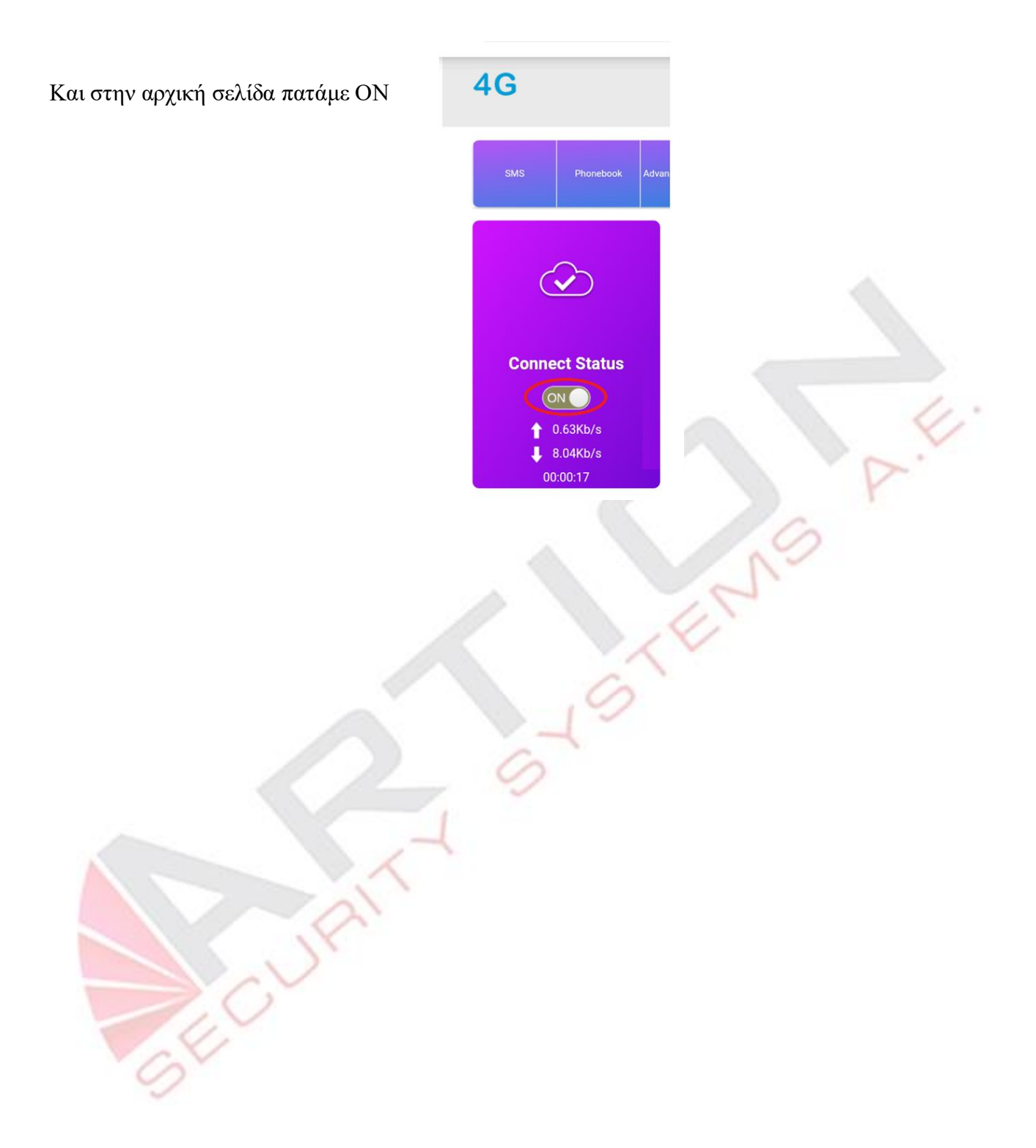